## **HOW STUDENTS CAN SCHEDULE AN APPOINTMENT USING TRAC**C**LOUD**

**1.** Using your TU credentials, log into TracCloud at the following URL:

<https://learn.towson.edu/>

If this is your first time accessing TracCloud, you will be asked to confirm your contact information. You can also opt-in for text alerts, which is recommended.

**2.** Click on the **Check Availabilities** button located to the right of your dashboard.

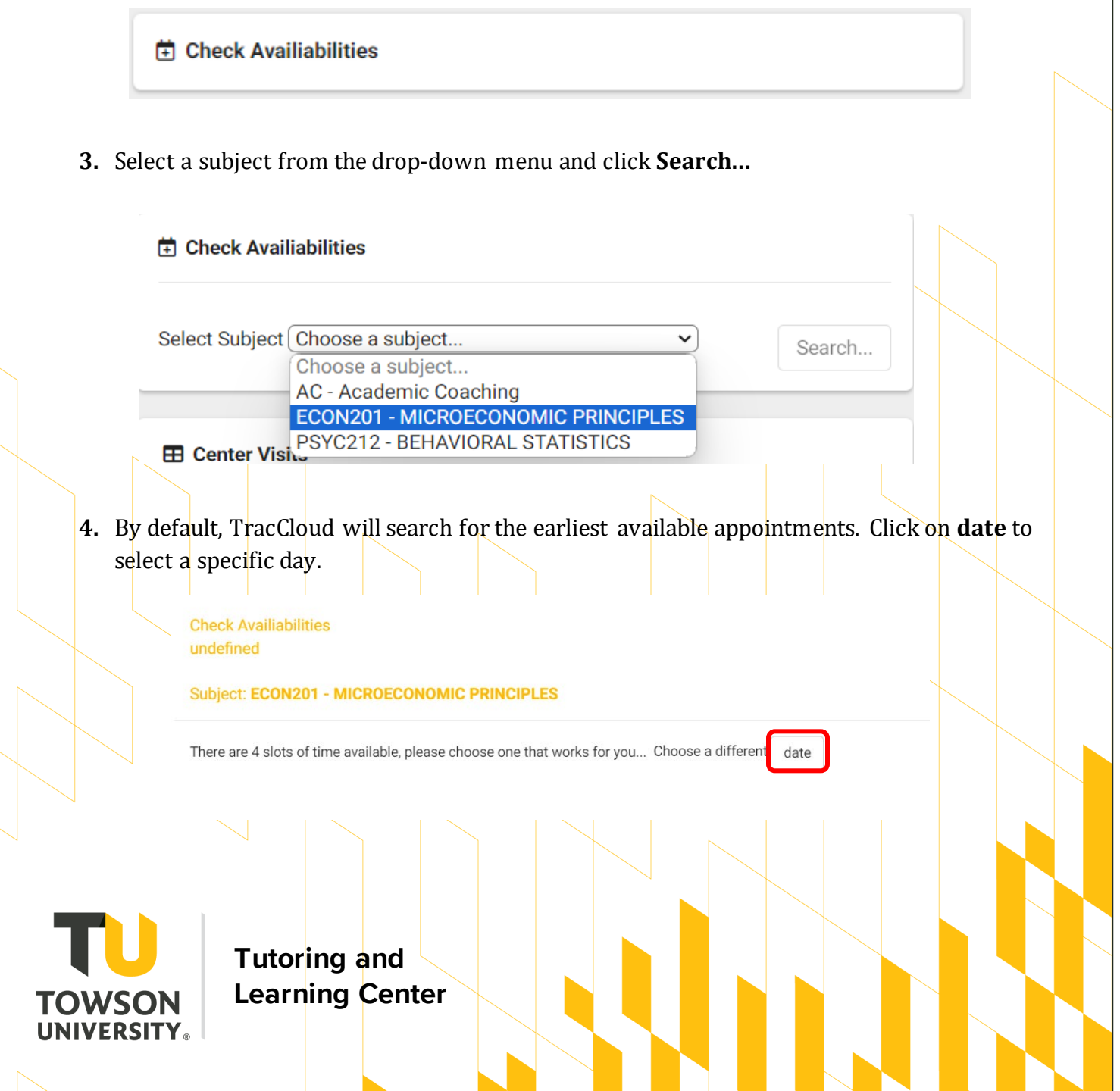

**5.** Select an available appointment. Use the **Report Unable to Find an Appointment** button if necessary.

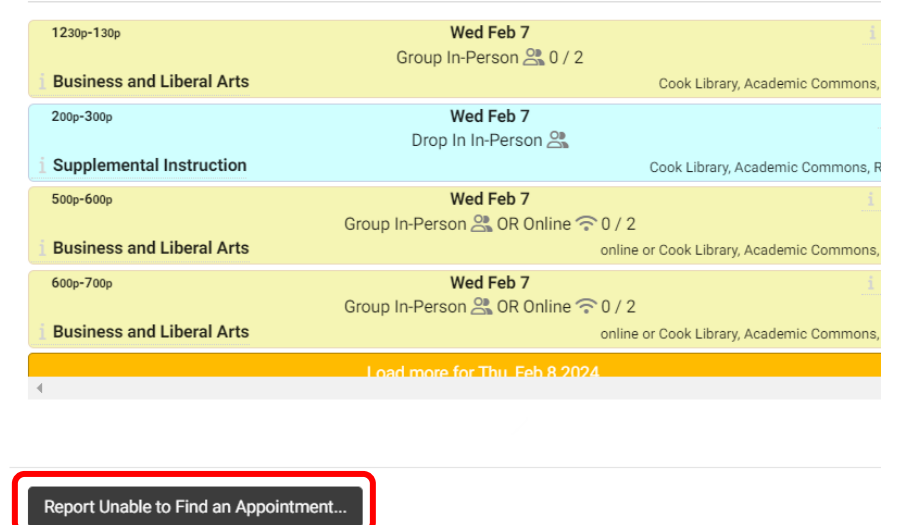

**6.** The meeting location will autofill if only one meeting type is available. If you have the option for meeting type, make sure to select either **In-Person** or **Online**, and take note of the location printed beneath the **CONFIRM** button.

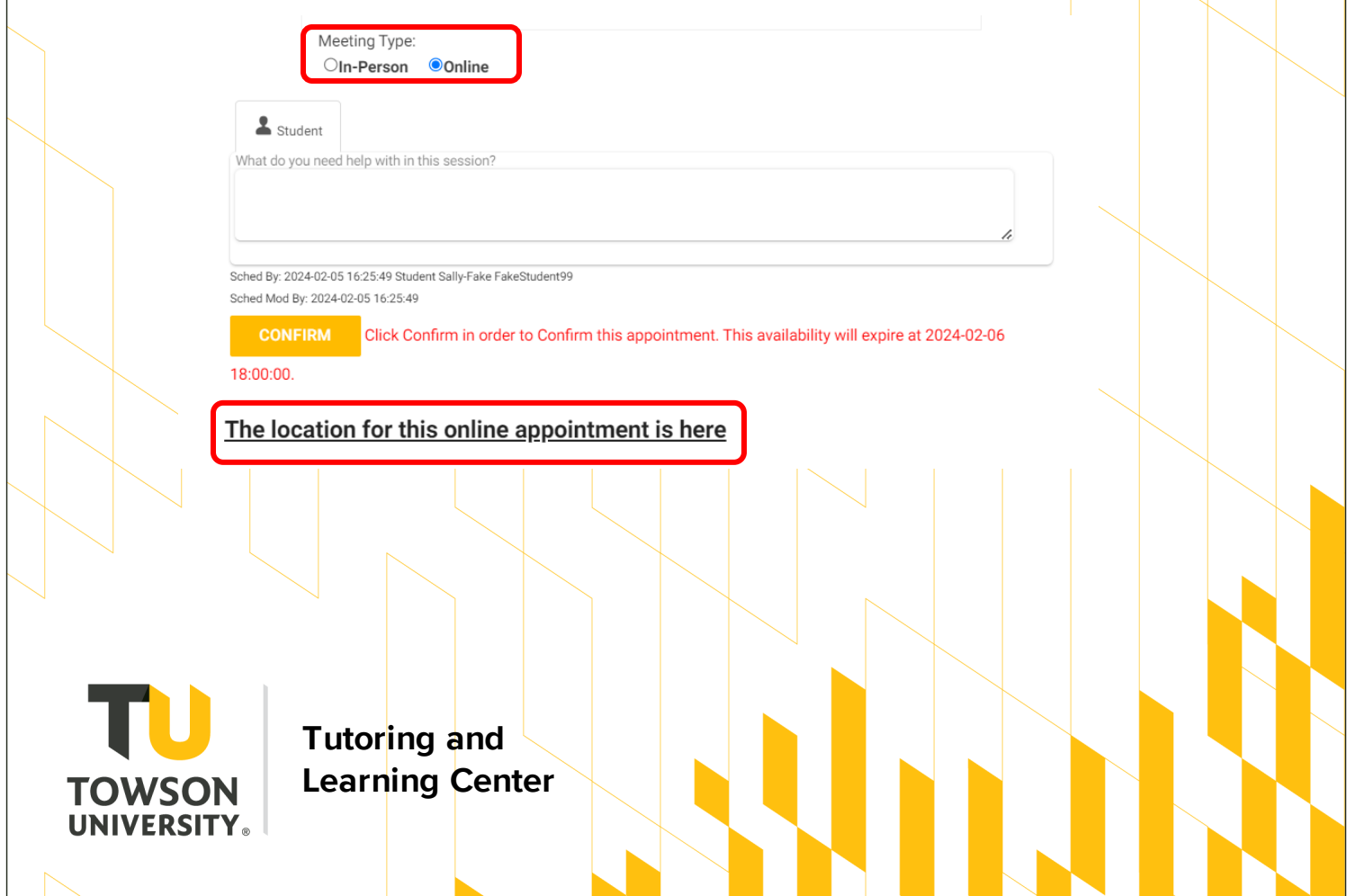

**7.** In the note box, enter any information or concepts that you are struggling with and wish to review during your session. Click **CONFIRM** to create the appointment, then close.

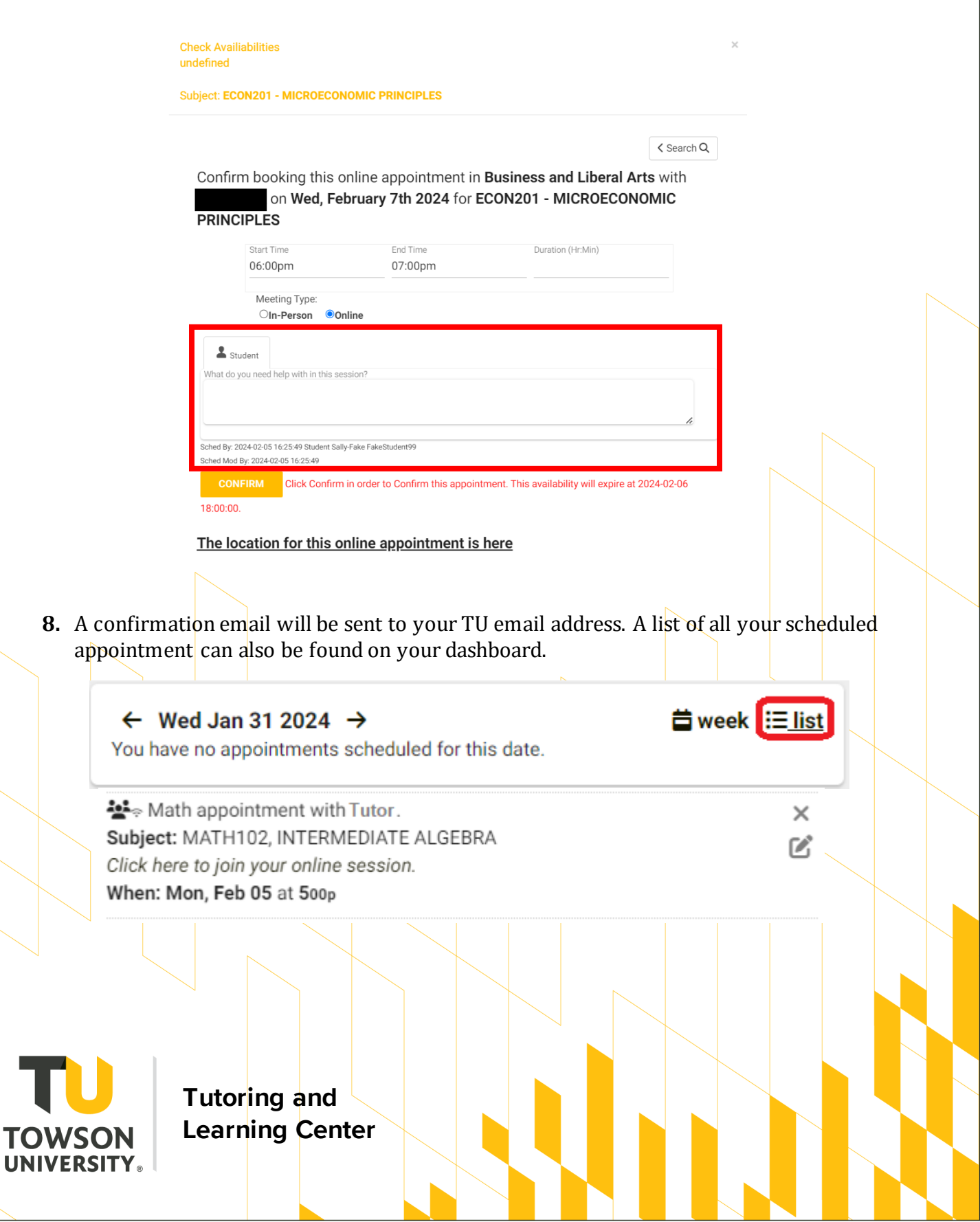

## **HOW STUDENTS CAN CANCEL AN APPOINTMENT**

To cancel an appointment, you must do so **at least 24 hours prior to the appointment time**. If the 24-hour window has passed, please call the Tutoring and Learning Center at **410-704-2291** as soon as possible to give the tutor notice.

**1.** Using your TU credentials, log into TracCloud at the following URL:

<https://learn.towson.edu/>

**2.** Your upcoming appointments will be visible on the TracCloud dashboard.

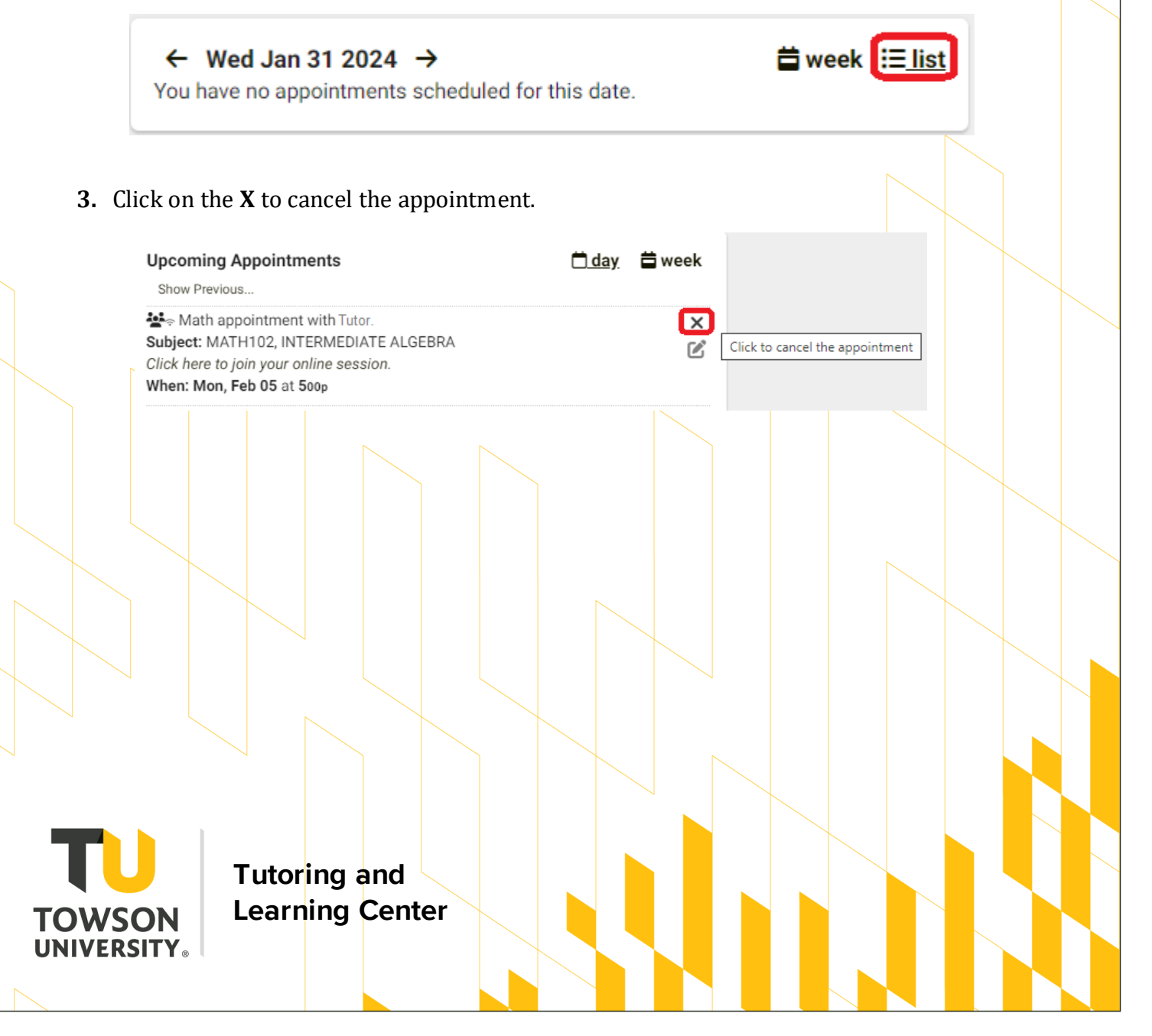

**4.** Include a reason for the cancellation and click the **Cancel Appointment** button.

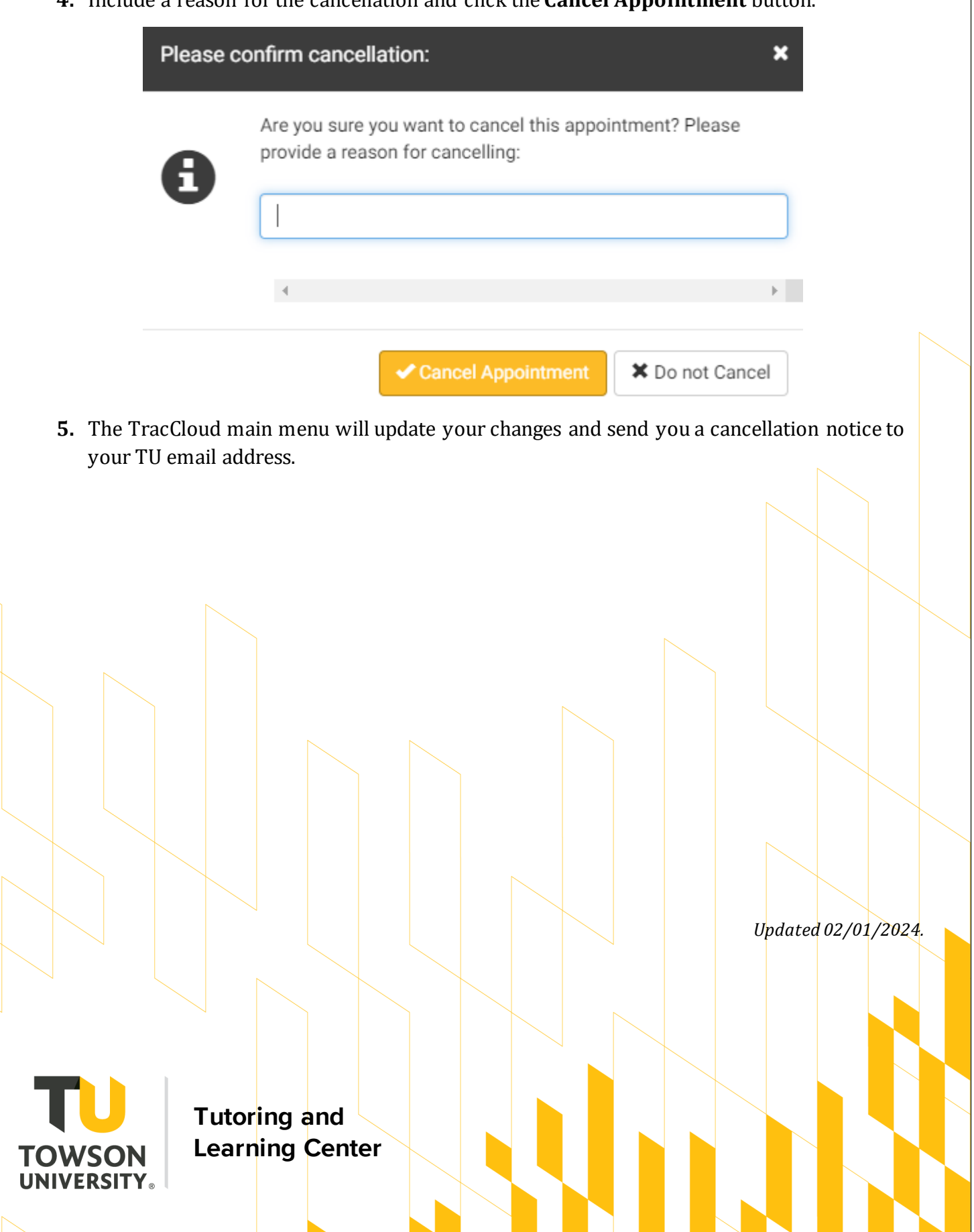